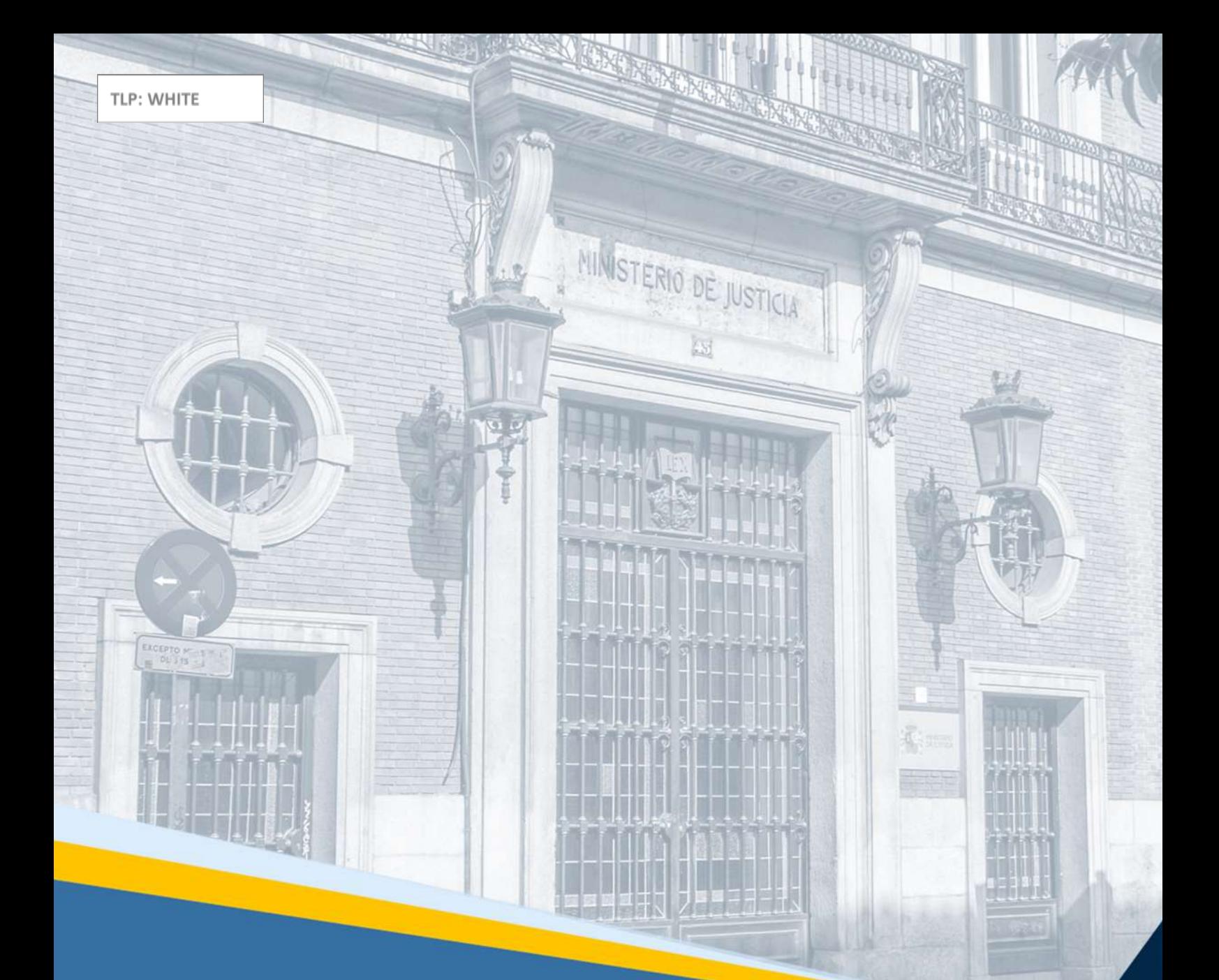

# **Acceda-Teletrabajo** Guía Rápida

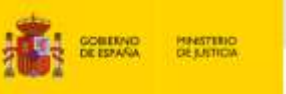

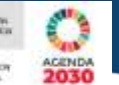

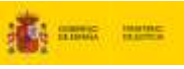

# $=$   $\frac{1}{20}$

2377222

# **Ficha del Documento**

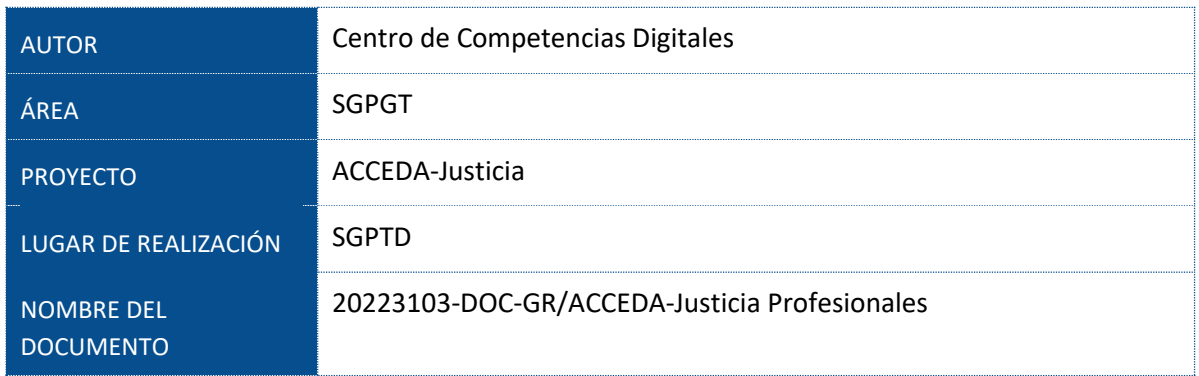

# **Control de Versiones del Documento**

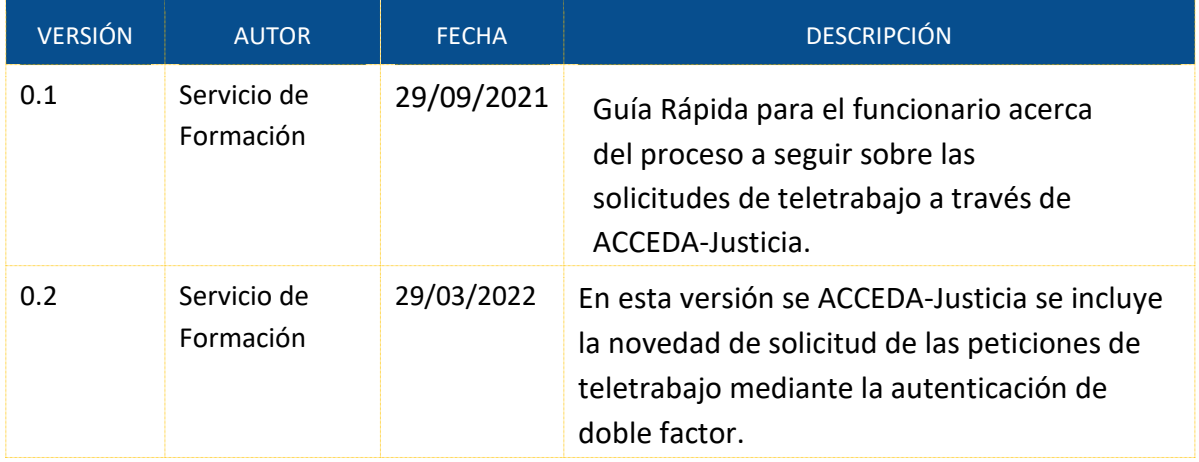

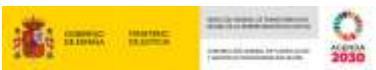

# Índice

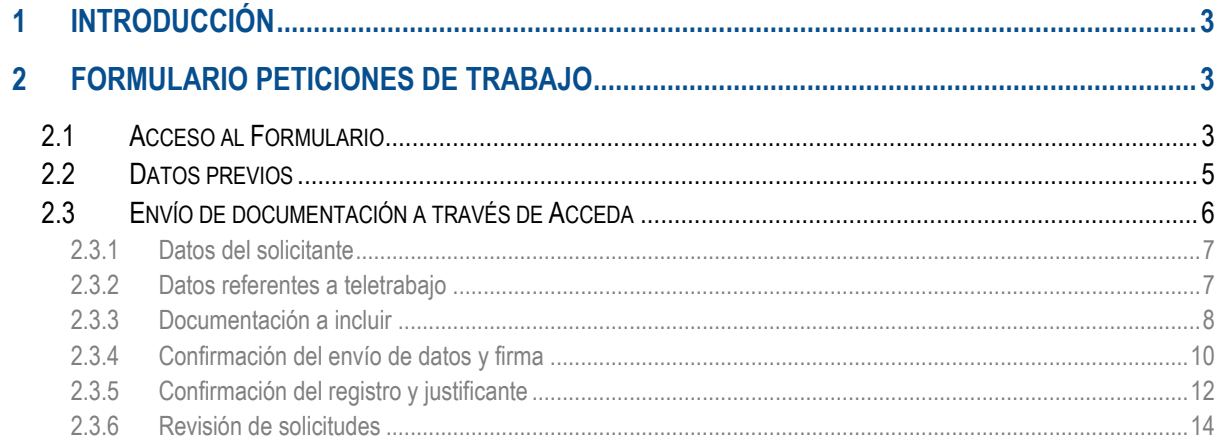

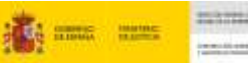

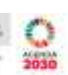

## <span id="page-3-0"></span>**1 INTRODUCCIÓN**

**ACCEDA-Justicia** es un proyecto que facilita la **comunicación** entre nosotros, los profesionales, y los Órganos Judiciales de la Administración de Justicia con el objetivo de **minimizar los tiempos** que conlleva, entre otros, el **proceso de solicitud de Teletrabajo.**

En la presente Guía explicamos **cómo acceder, cumplimentar y enviar** un nuevo formulario de **ACCEDA-Justicia** para el desempeño del trabajo del personal al servicio de la Administración de justicia, en la **modalidad de teletrabajo**, en aplicación de lo regulado en la **Orden JUS/504/2020.**

### <span id="page-3-1"></span>**2 FORMULARIO PETICIONES DE TRABAJO**

#### <span id="page-3-2"></span>**2.1 Acceso al Formulario**

Accedemos a la URL de acceda: **https://acceda.justicia.es** y clicamos sobre la opción **Solicitudes**:

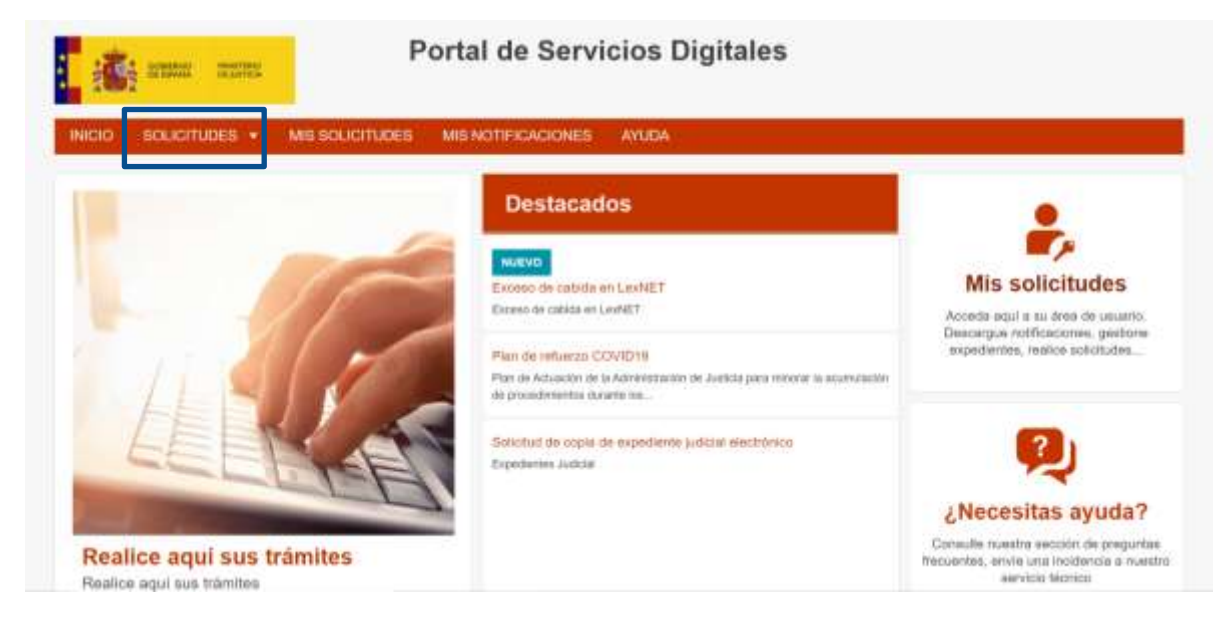

En la siguiente pantalla pulsamossobre **Peticiones de Teletrabajo**:

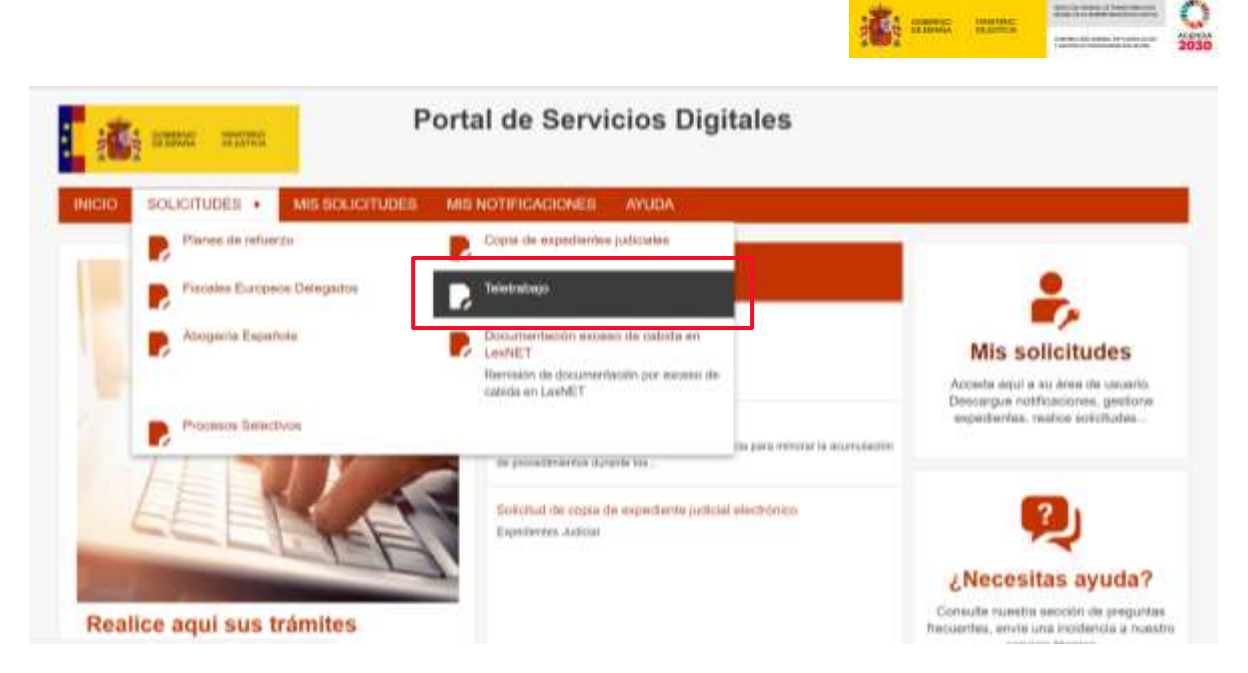

Accedemos a la sede pulsando sobre **Cl@ve** y seleccionando la opción de certificado digital:

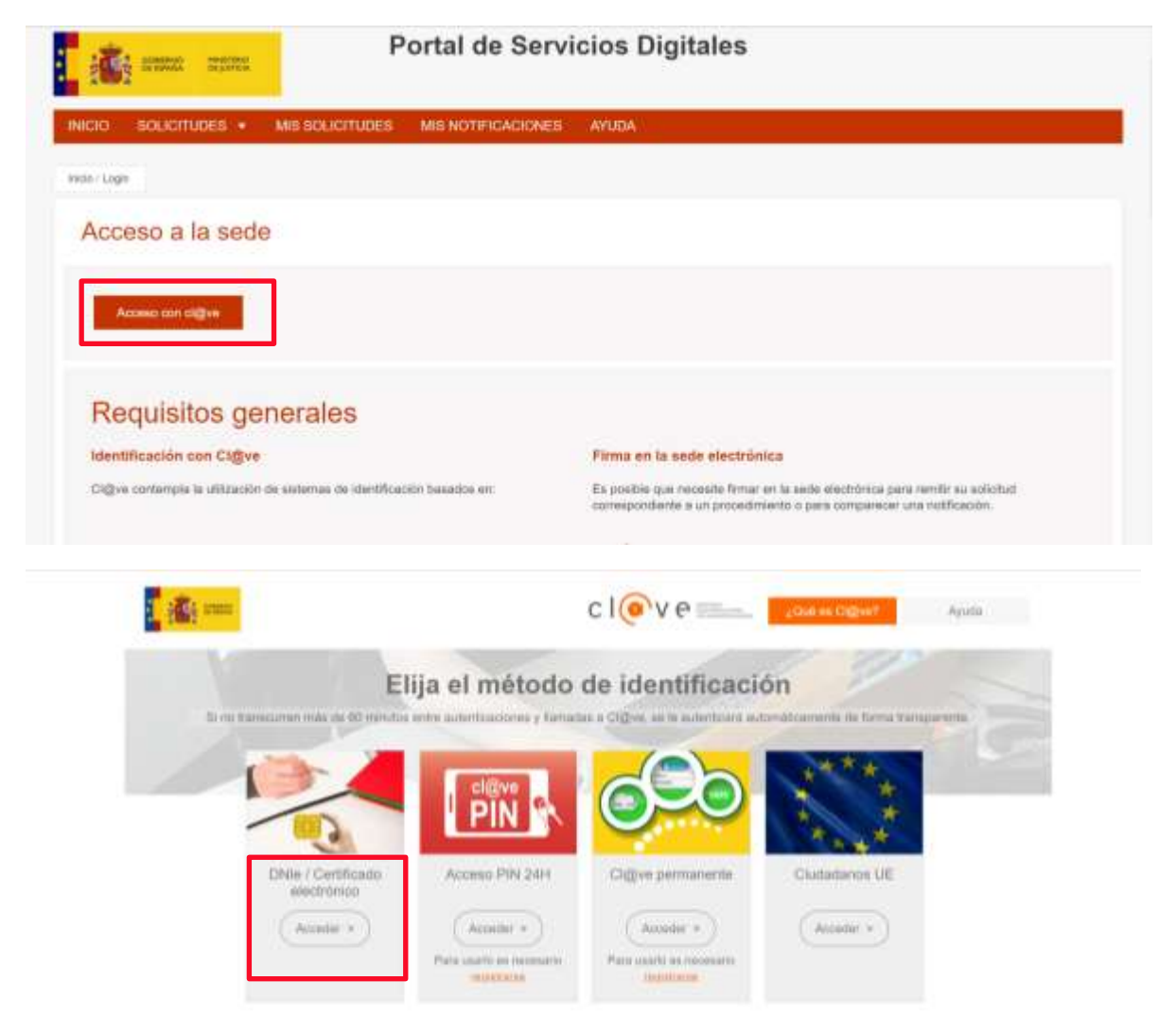

Y, a continuación, visualizamos la siguiente pantalla en la que debemos pulsar sobre el enlace de **Peticiones teletrabajo**:

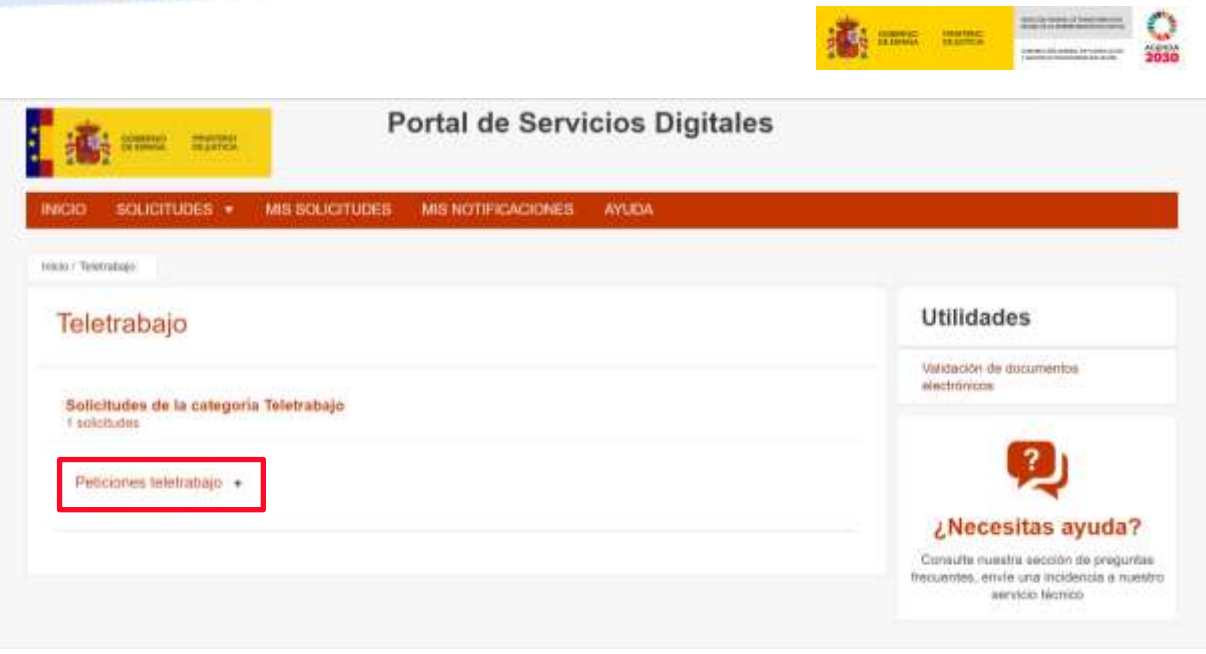

#### <span id="page-5-0"></span>**2.2 Datos previos**

Para poder rellenar el formulario de petición de teletrabajo, previamente hemos de descargar **el documento declaración responsable** que encontraremos en el margen inferiorizquierdode la pantalla.

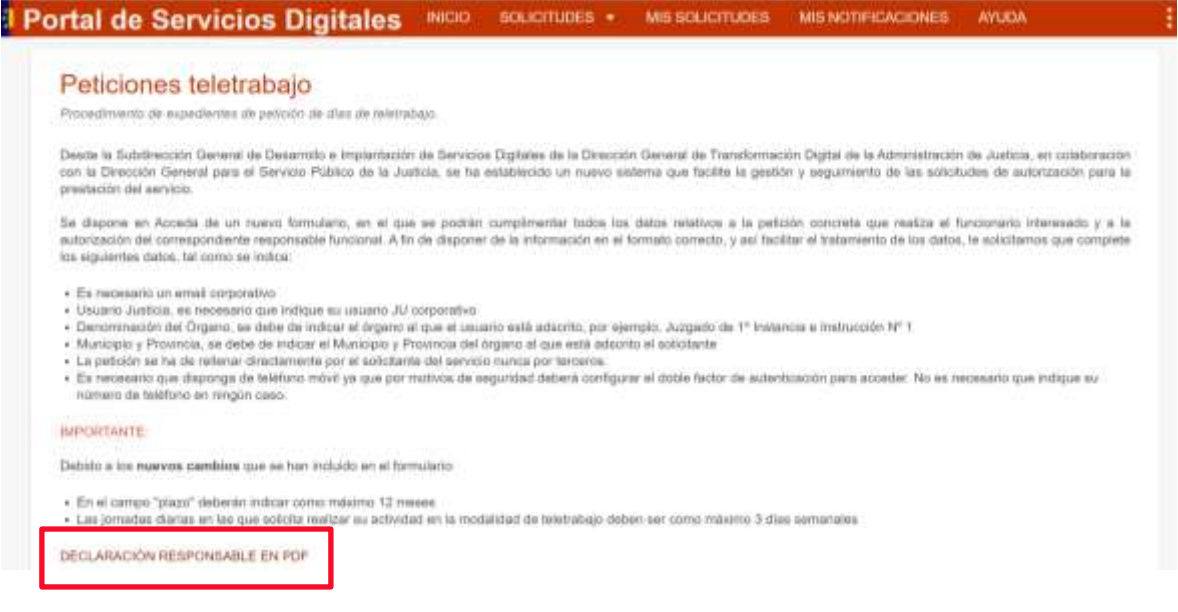

Este documento ha de ser **rellenado y firmado** por nuestro **responsable directo** de la unidad funcional en la que prestamos servicio (LAJ, Fiscal o responsable del IML).

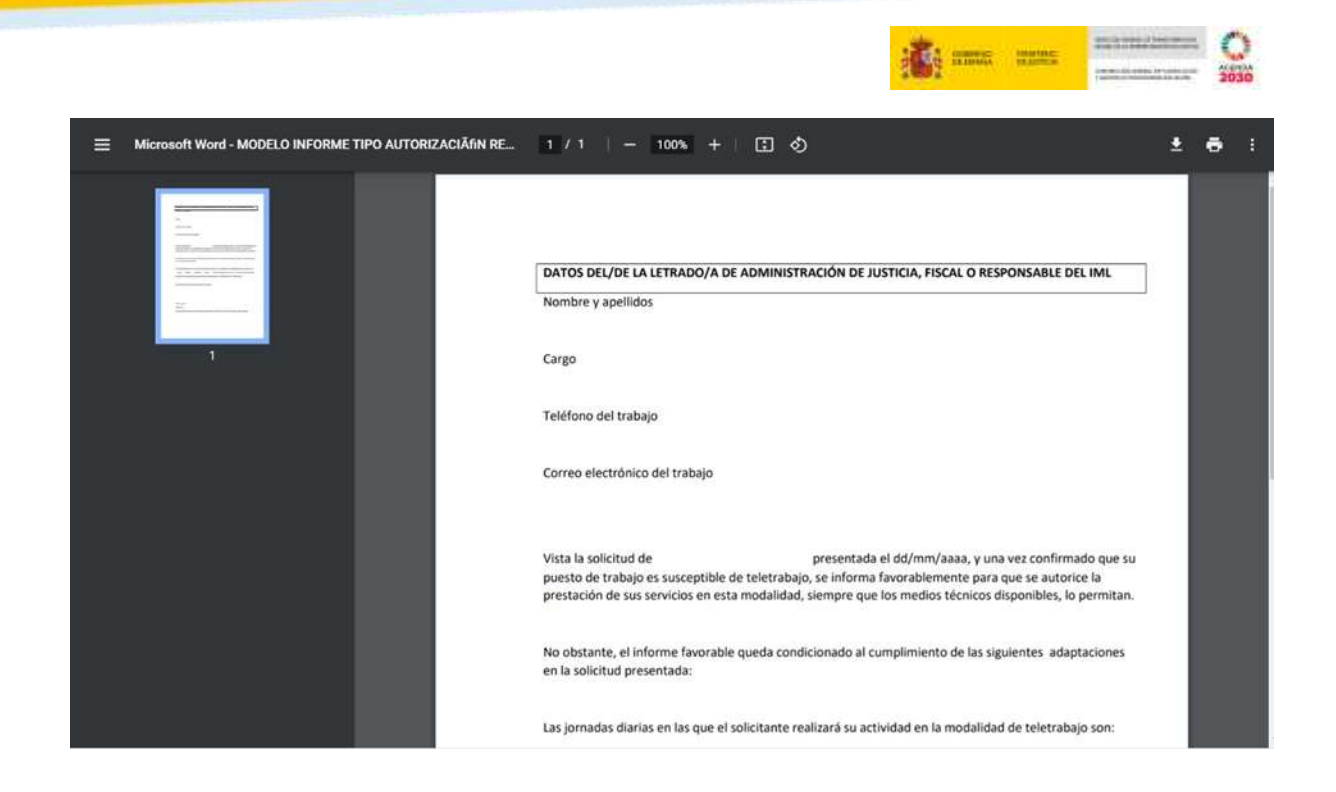

#### <span id="page-6-0"></span>**2.3 Envío de documentación a través de Acceda**

Una vez que disponemos de la documentación necesaria, podemos acceder al procedimiento de **envío de la solicitud de teletrabajo**, para ello hacemos clic sobre la opción **Acceder al procedimiento.**

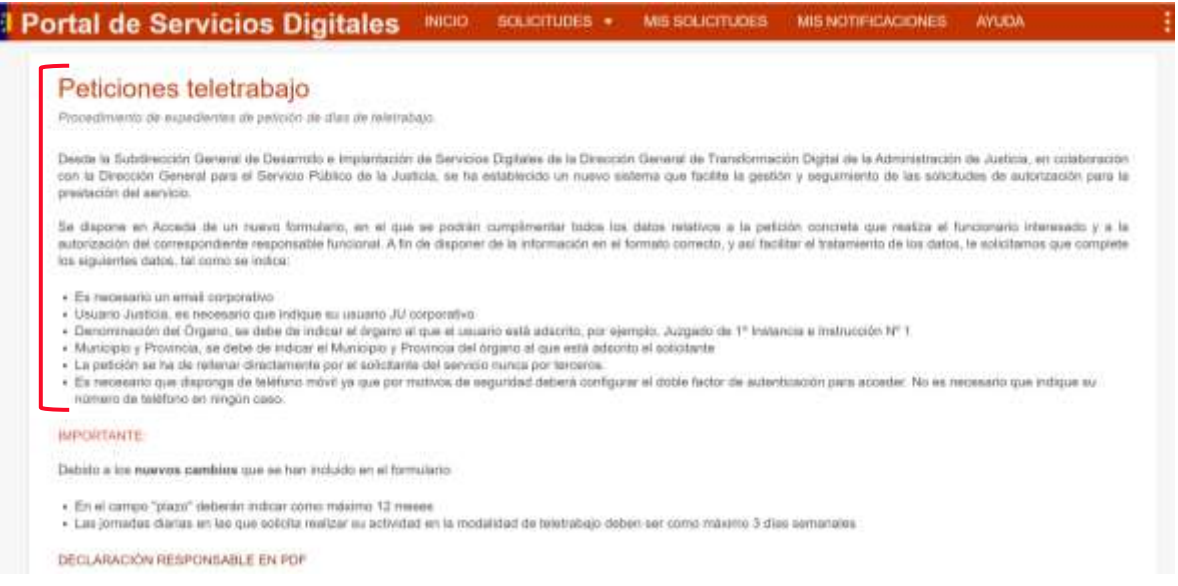

Con el fin de que el formulario quede correctamente cumplimentando, es necesario que dispongamos de los siguientes datos:

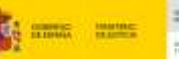

#### • DNI del usuario con letra en mayúscula sin guiones ni espacios(ejemplo: **12345678X**)

- Es necesario que disponga de teléfono móvil donde instalar la aplicación *Microsoft Authenticator* ya que, por motivos de seguridad, deberá configurar el doble factor de autenticación para acceder. No es necesario que indique su número de teléfono en ningún caso.
- E-mail corporativo.
- Usuario de Justicia (MJUxx, JUxx).
- Denominación del Órgano al que estamos adscritos(Juzgado de lo Penal nº1 de Lorca)
- Municipio y Provincia del órgano al que estamos adscritos.

#### **IMPORTANTE**

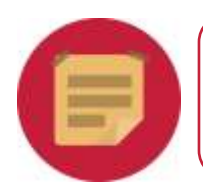

Es necesario que dispongamos de teléfono móvil donde instalar la aplicación *Microsoft Authenticator* y configurar el doble factor de autenticación para acceder.

#### <span id="page-7-0"></span>**2.3.1 Datos del solicitante**

Cumplimentamos los campos relativos al solicitante:

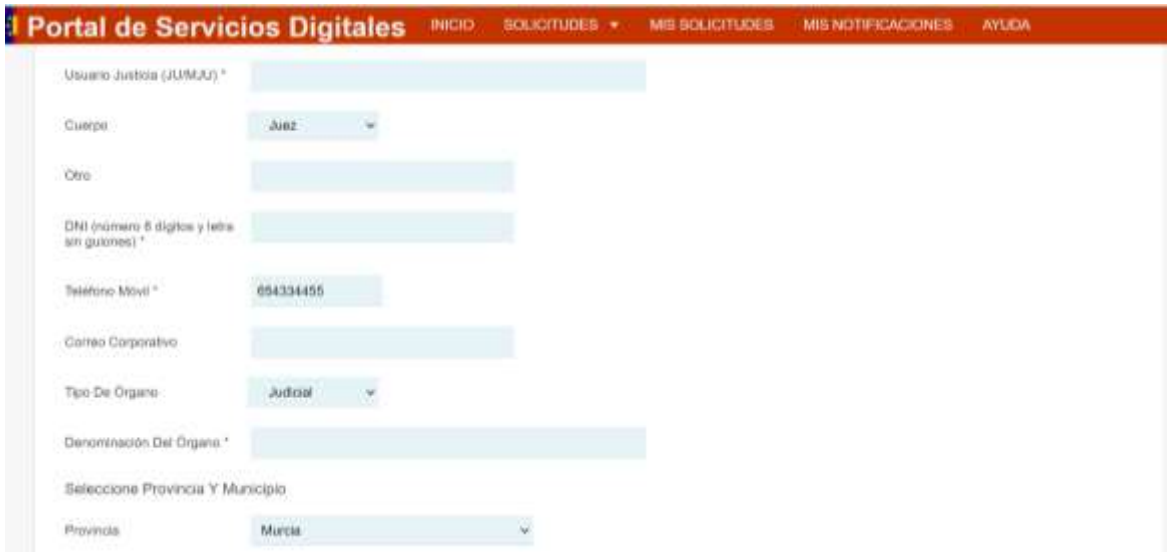

#### <span id="page-7-1"></span>**2.3.2 Datos referentes a teletrabajo**

Ahora, cumplimentamos la segunda parte del formulario relativa a los **días de la semana** que solicitamos teletrabajar, así como, el **periodo máximo** por el que lo hacemos, en este caso, ese plazo no puede superar los 12 meses.

Indicaremos también si el **informe** que adjuntamos es **favorable o desfavorable** seleccionando la opción correspondiente.

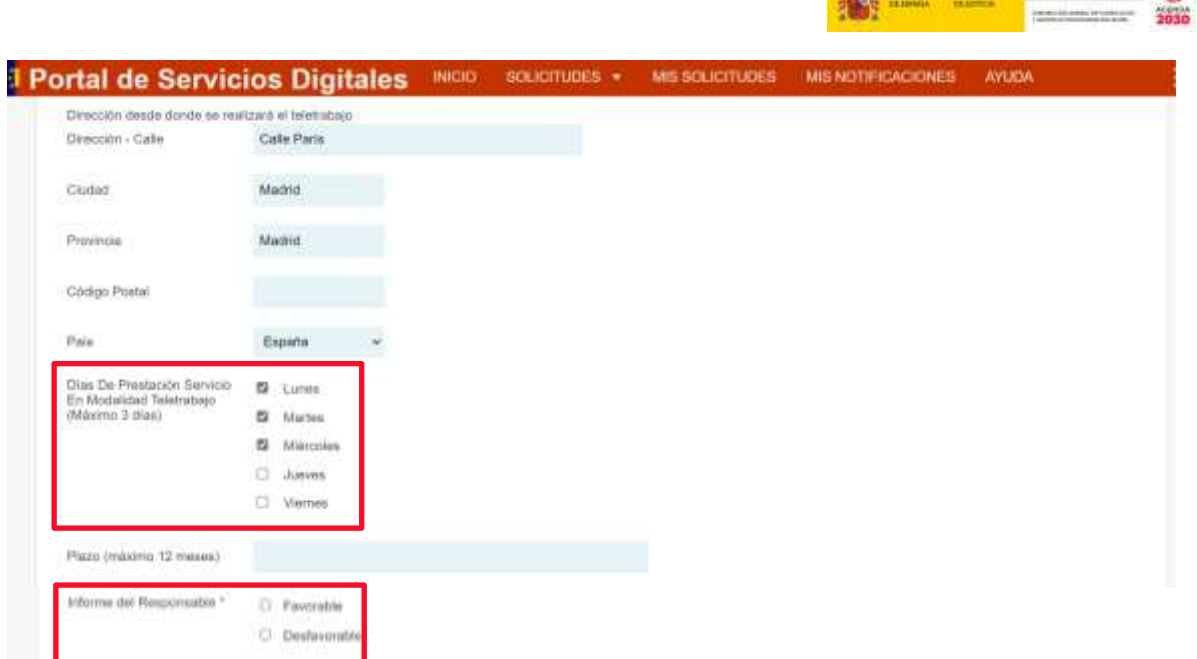

#### <span id="page-8-0"></span>**2.3.3 Documentación a incluir**

Una vez cumplimentados los campos relativos al solicitante y al procedimiento, seleccionamos los **archivos de la documentación** que queramos incluir. Para ello, clicamos sobre el botón **Elegir archivo**:

A continuación, seleccionamos el archivo que queramos incluir:

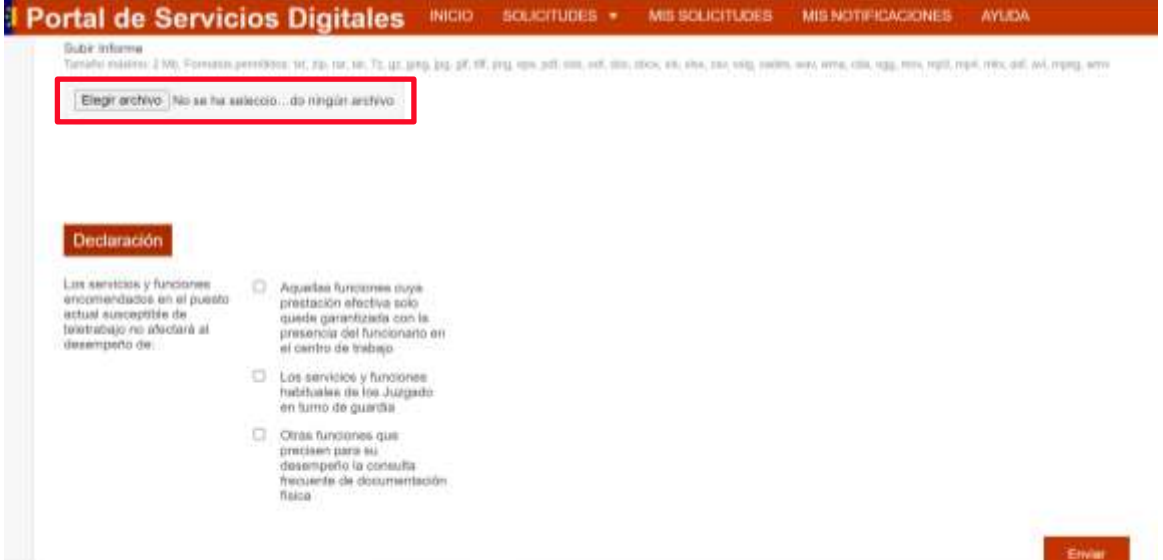

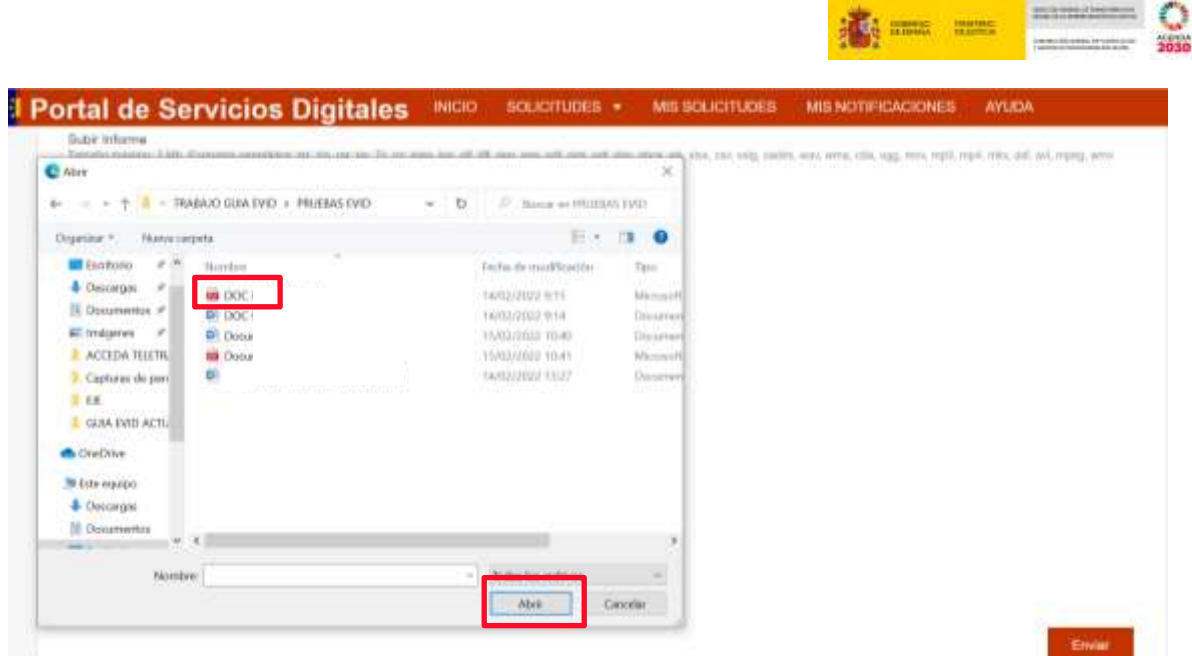

Una vez seleccionado el archivo, podríamos eliminarlo, si, por ejemplo, nos hubiésemos equivocado. Para ello clicaríamos sobre la palabra en color rojo: **eliminar**.

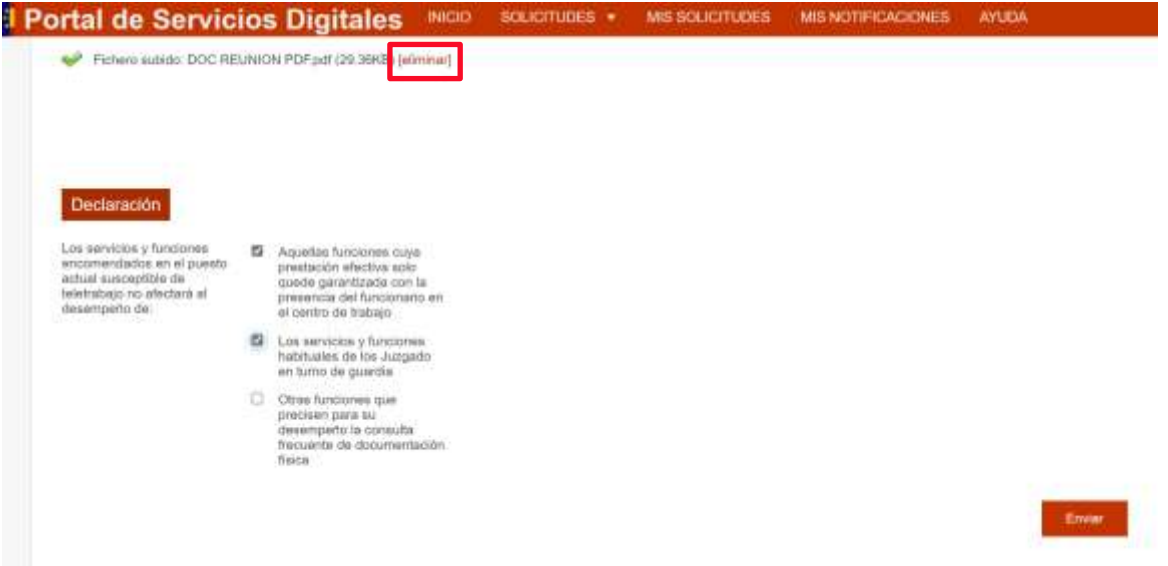

Si, de lo contrario, hemos seleccionado el archivo correcto, seleccionaremos las opciones referentes a la **declaración responsable** y pulsamos sobre el botón **Enviar**, situado en el margen inferior derecho de la pantalla.

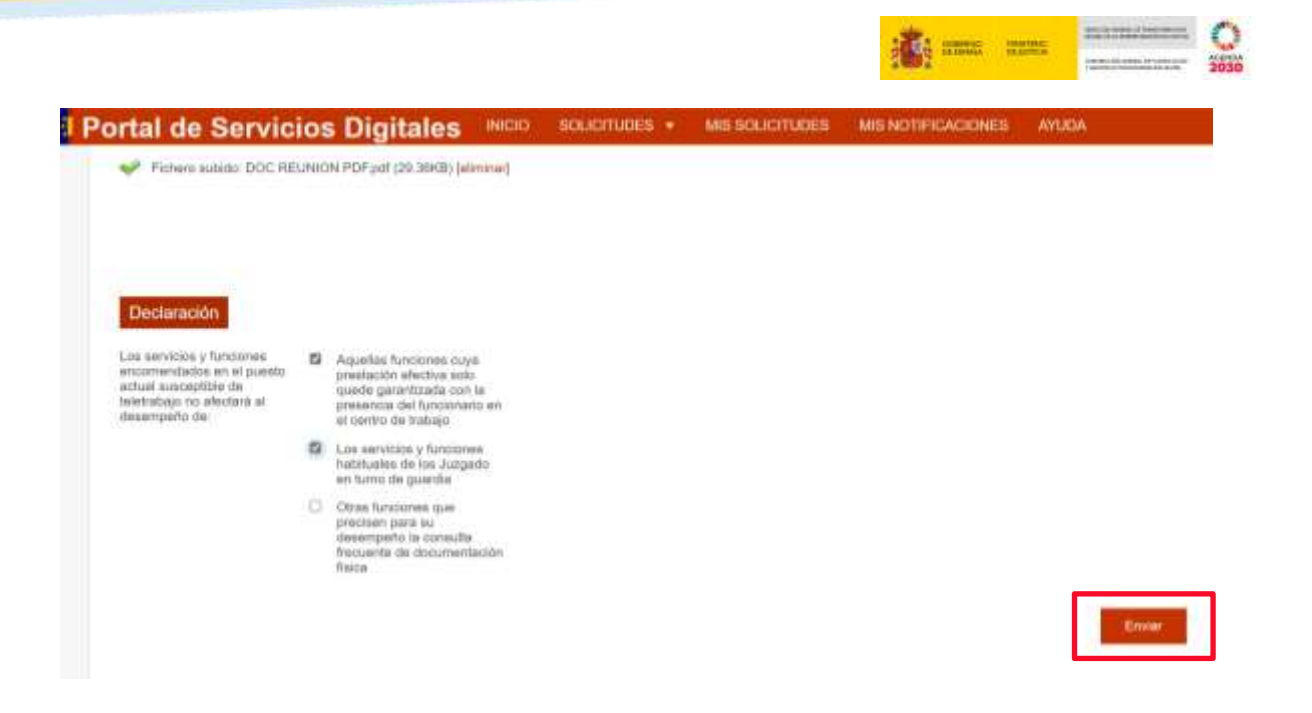

#### <span id="page-10-0"></span>**2.3.4 Confirmación del envío de datos y firma**

Al clicar en *Enviar*, se visualizamos la pantalla de firma de la solicitud generada:

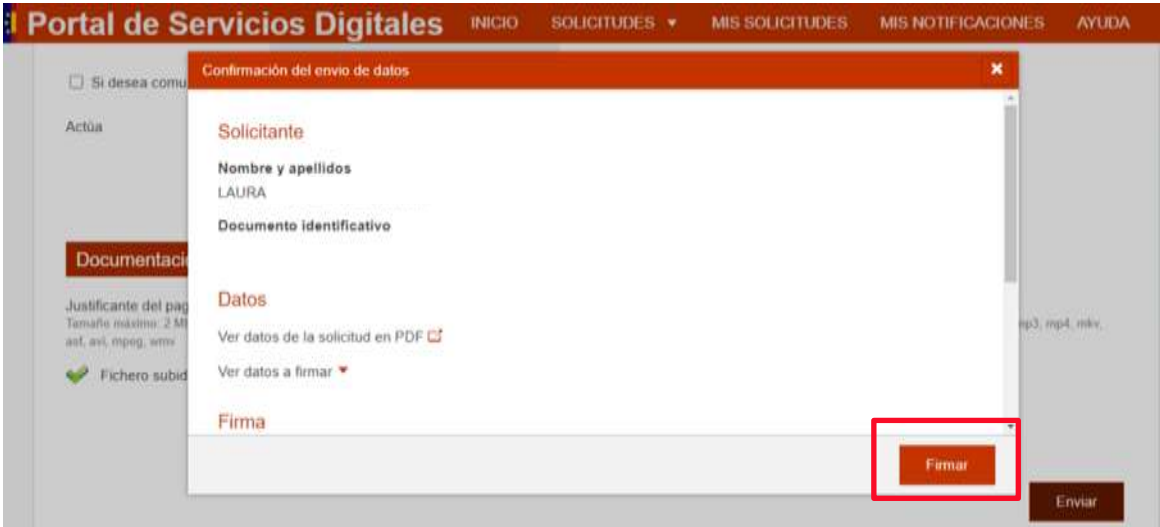

Dentro de la misma, podemos verificar los datos y PDF de la solicitud; además, seleccionamos en este momento el método de firma y confirmamos nuestro consentimiento como requisito previo para poder avanzar en el proceso de firma de la solicitud:

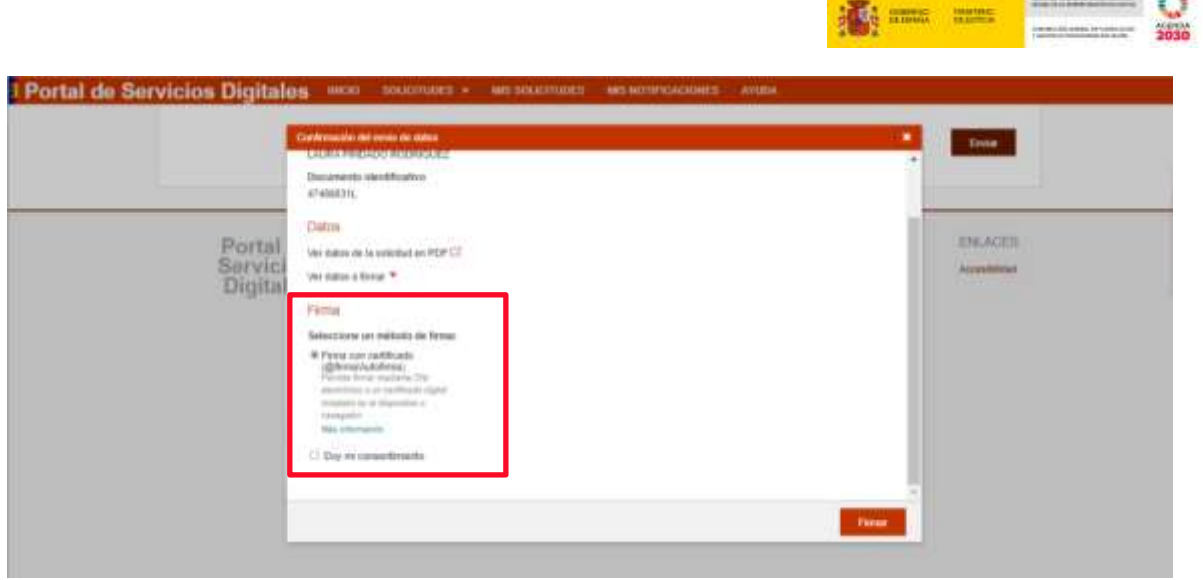

A continuación, pulsamos sobre **Firmar.**

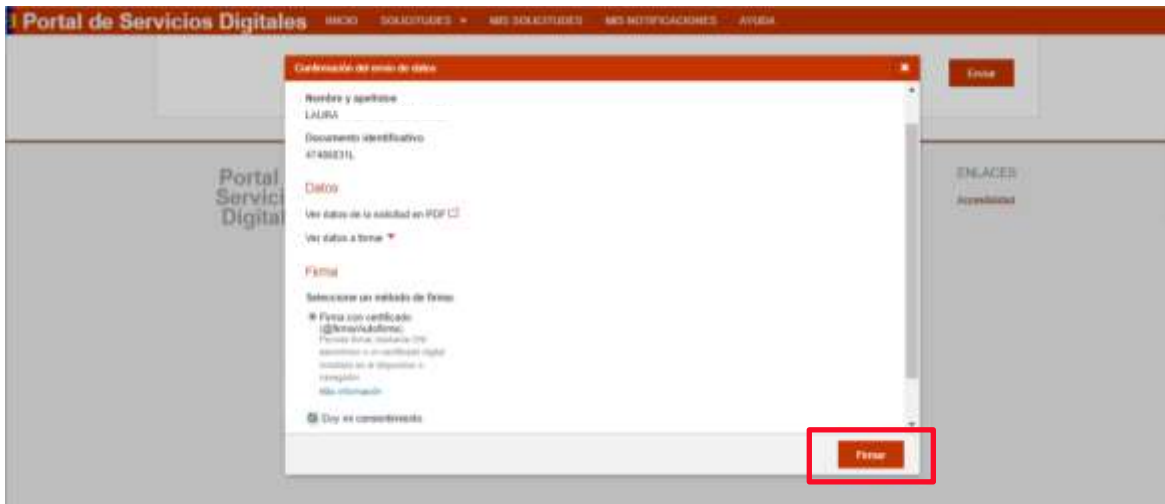

Y, tras ello, vemos en una nuestra pantalla que el proceso de firma se ha iniciado ya que la aplicación nos redirige a la plataforma de firma **autofirm@:**

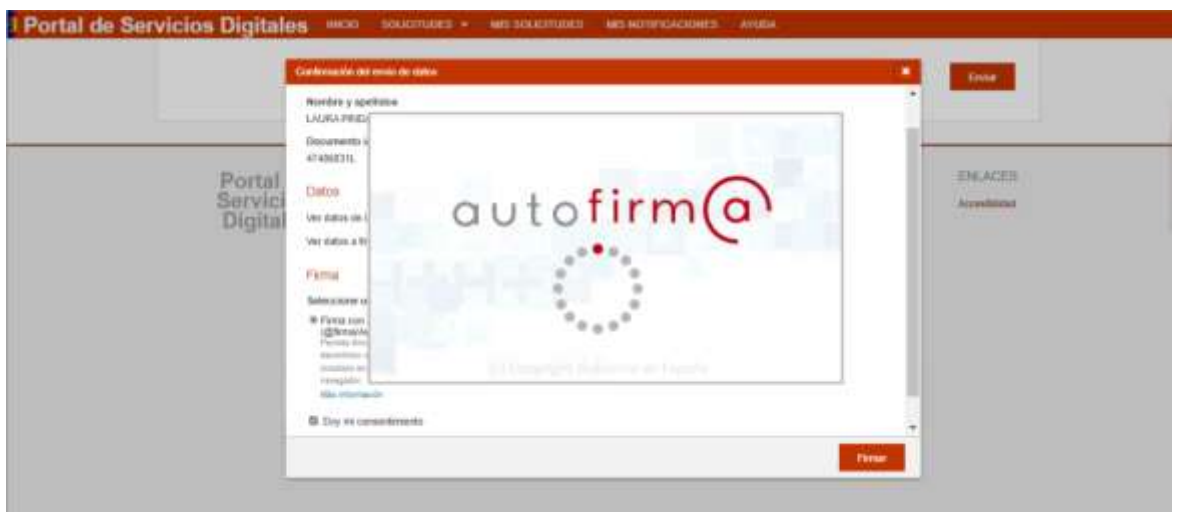

**Committee Committee** 

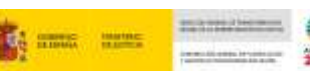

La siguiente ventana emergente abre el **Diálogo de Seguridad** para que seleccionemos el certificado digital con el que queremos firmar. Una vez seleccionado, pulsamos sobre el botón **Aceptar.**

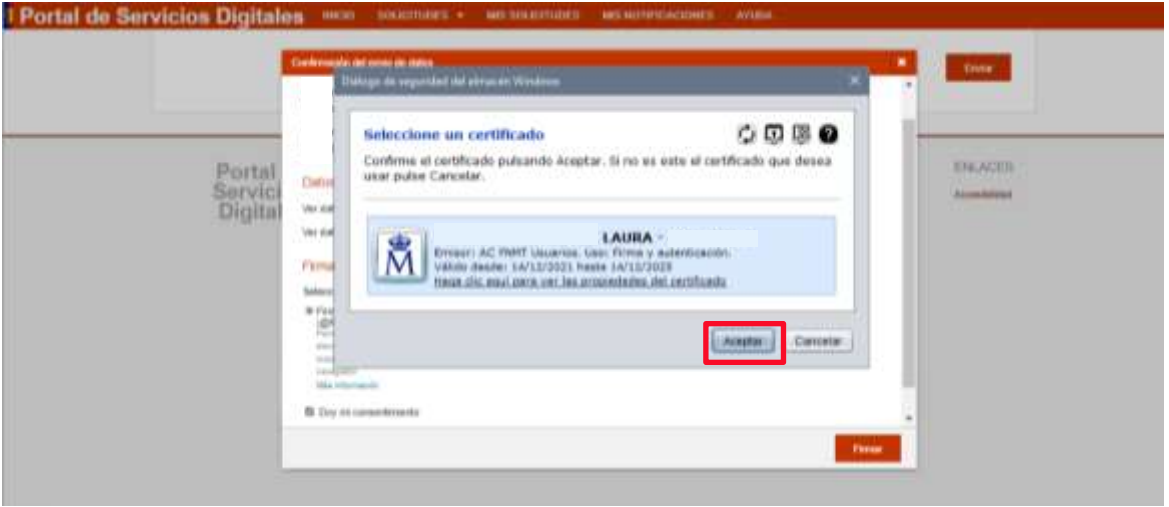

#### <span id="page-12-0"></span>**2.3.5 Confirmación del registro y justificante**

Al cabo de unos segundos, aparece en la parte superior un **mensaje de confirmación** de que nuestra solicitud ha sido registrada con éxito.

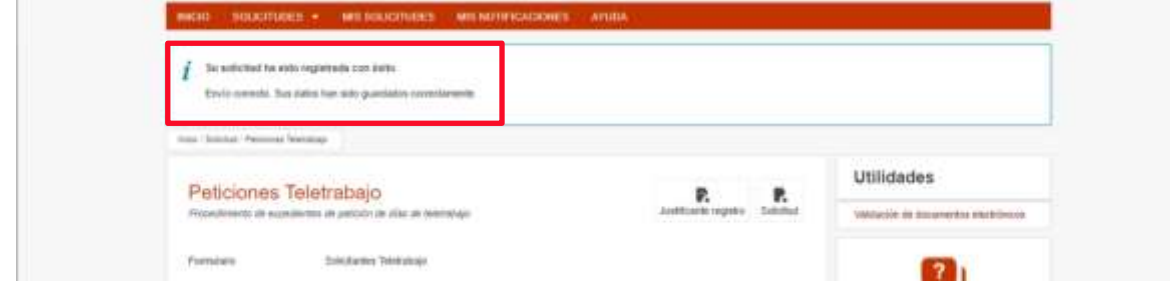

A continuación, podemos descargar en nuestro equipo tanto el Justificante del registro como la propia solicitud. Si pulsamossobre la opción **Justificante registro**:

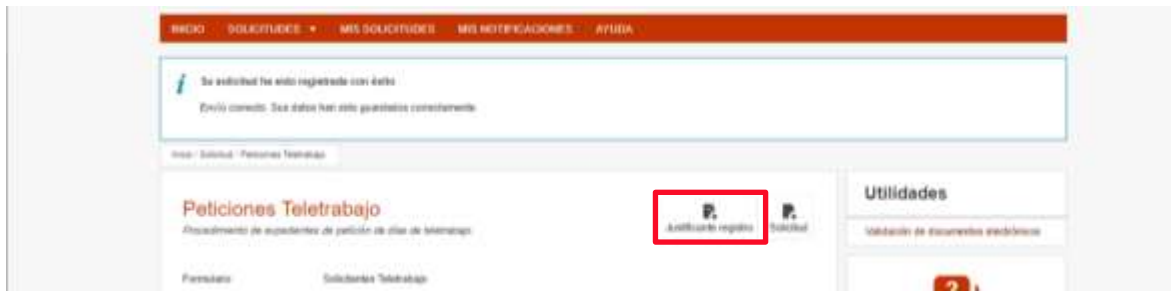

Podemos abrir el **Justificante de registro** para consultar su contenido (que incluye fecha y hora de presentación) y guardar una copia.

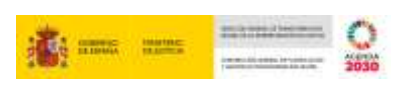

De este modo, para visualizar su contenido pulsamos sobre **Abrir archivo.**

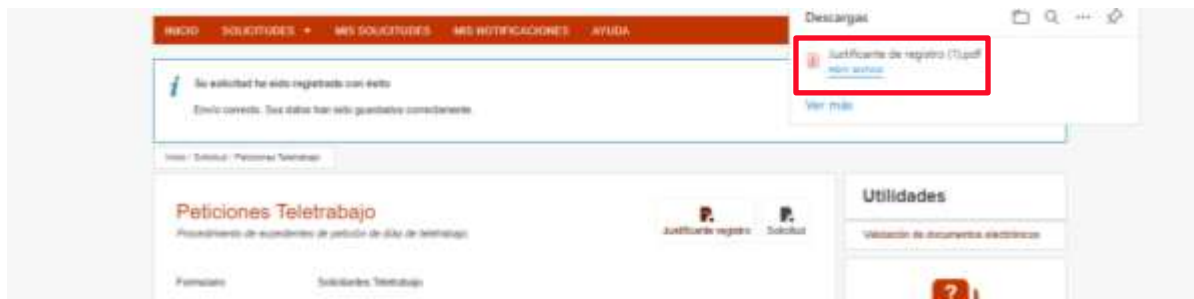

Y, a continuación, guardamos el documento pulsando sobre el icono de **guardar como** situado en la parte superior derecha del documento:

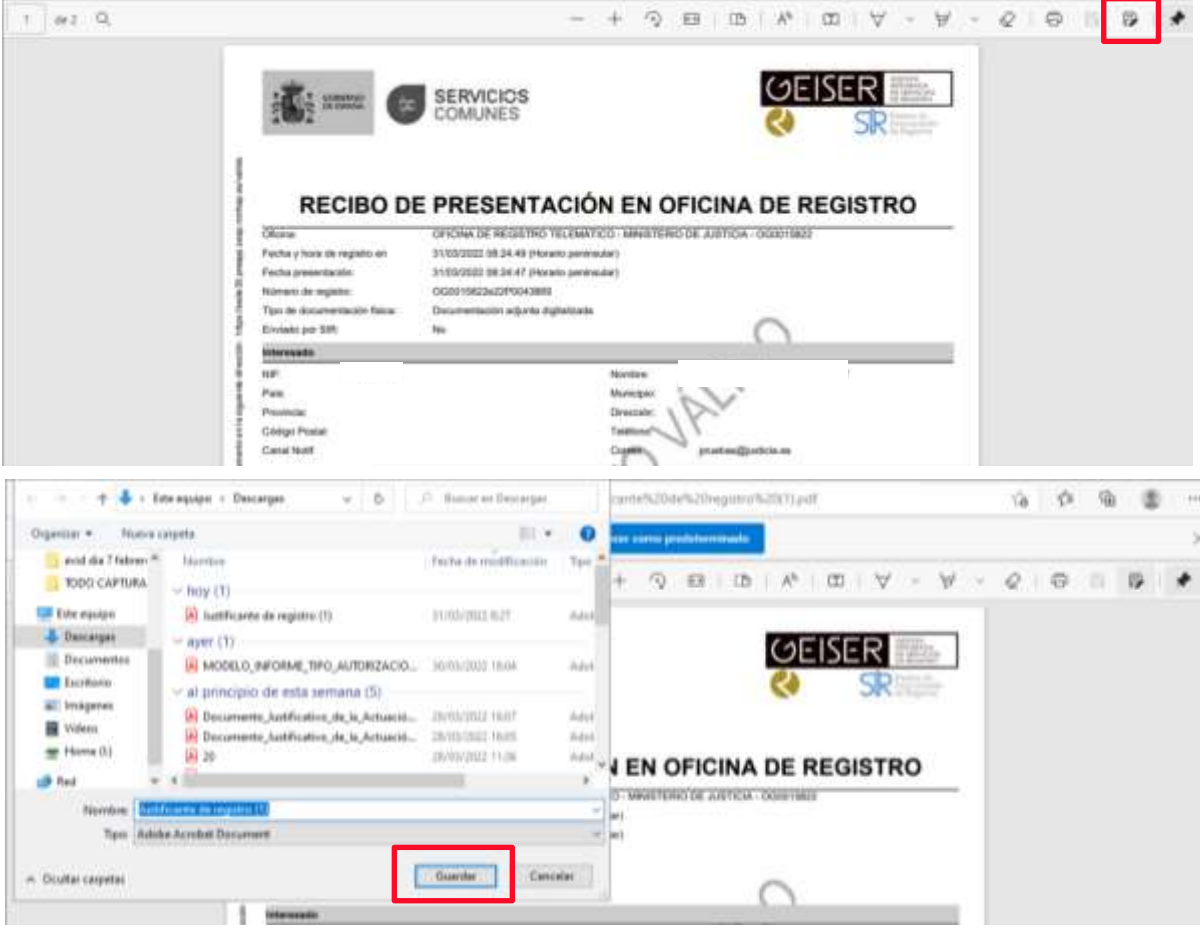

El sistema también nos permite clicarsobre la opción **Solicitud** para consultar su contenido y guardarnos una copia de la propia solicitud del procedimiento de solicitud de teletrabajo.

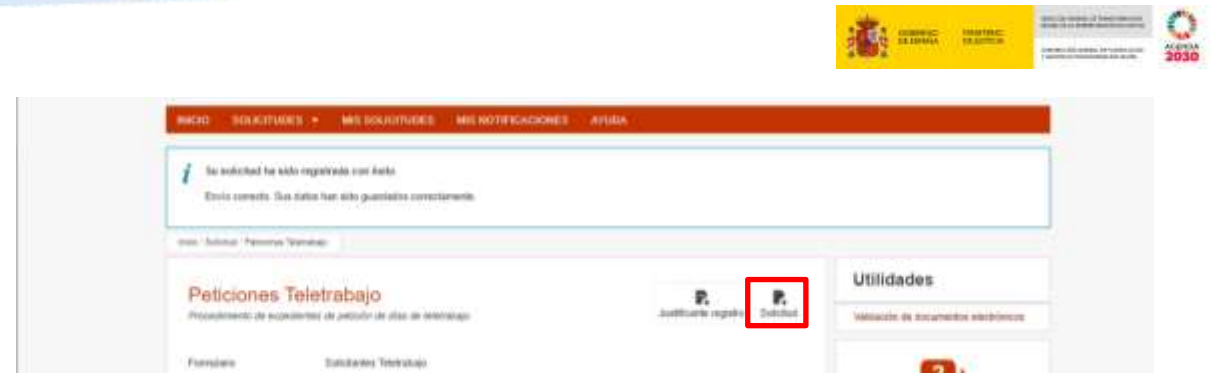

De este modo, podemos revisar y descargar el referido justificante en formato PDF. en nuestro dispositivo:

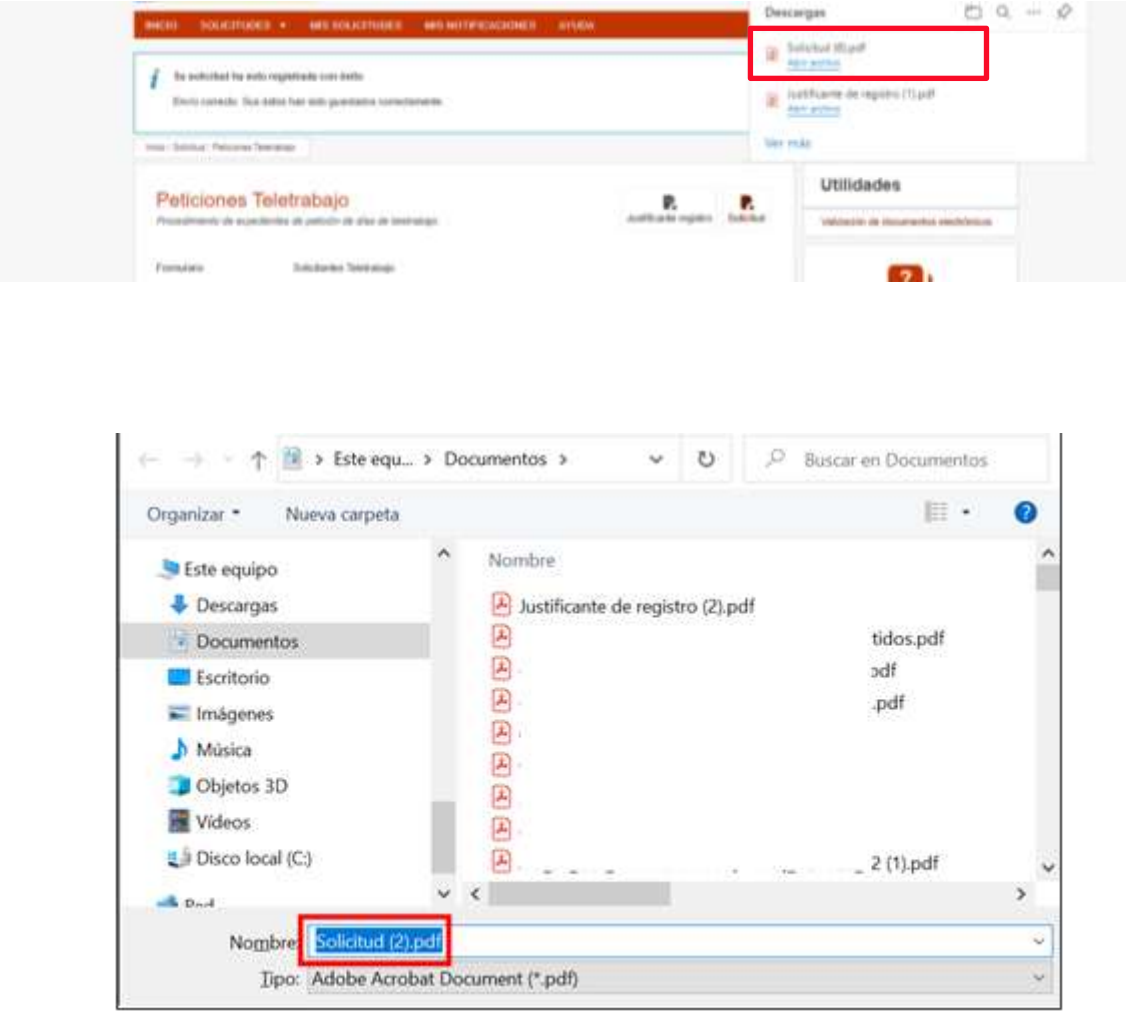

#### <span id="page-14-0"></span>**2.3.6 Revisión de solicitudes**

Por último, podemos revisar las solicitudes generadas mediante el menú de **Mis solicitudes** situado en la pantalla principal:

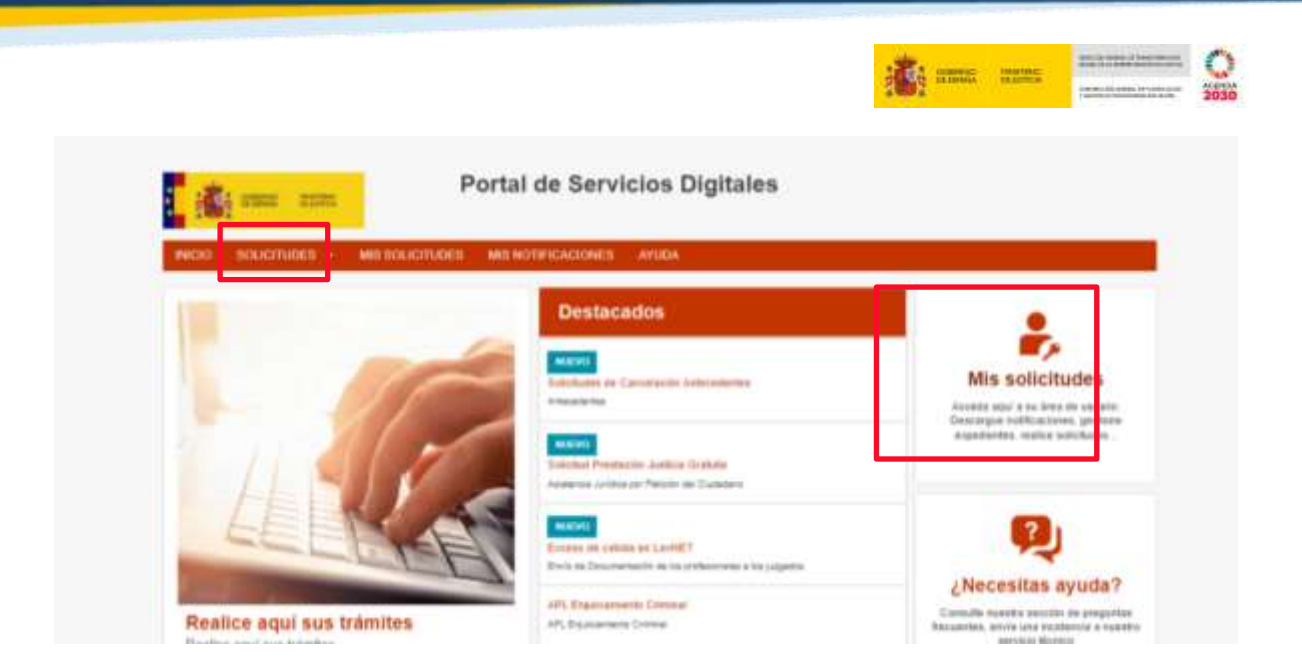

De este modo, podemos visualizar las solicitudes generadas y descargar nuevamente el justificante de solicitud y registro pulsando sobre **Solicitud:**

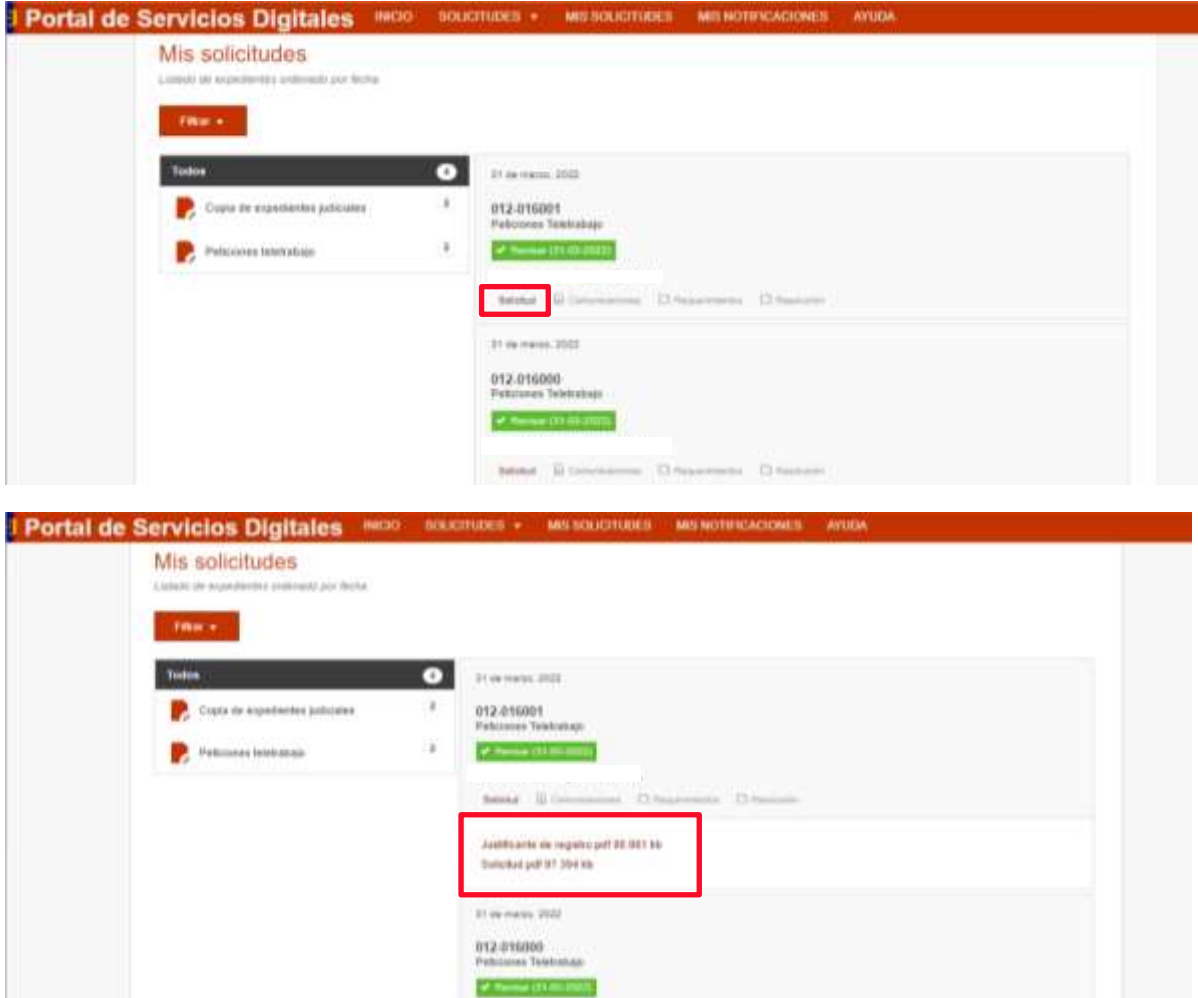

Finalmente, veremos reseñados los botones disponibles en el menú de cada una de las solicitudes mediante los cuales podremos acceder a las **comunicaciones, requerimientos y resoluciones** referidos a cada una de las solicitudes registradas.

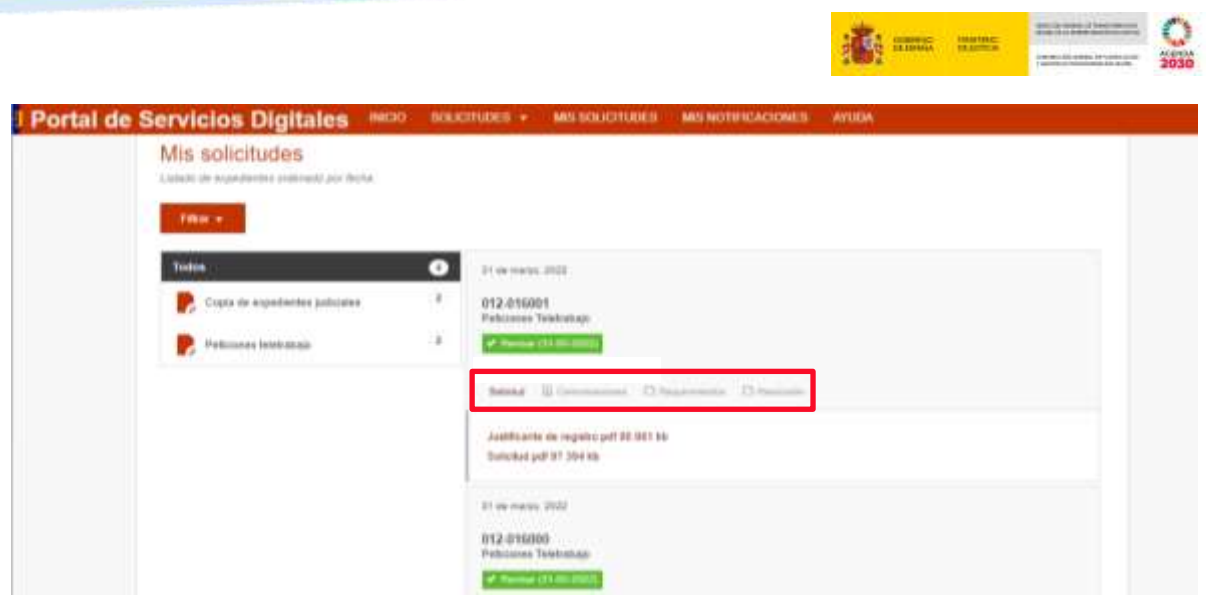